## DG nexolution **Gemeinsam vorn.**

"Formatvorlagen-Katalog" öffnet sich:

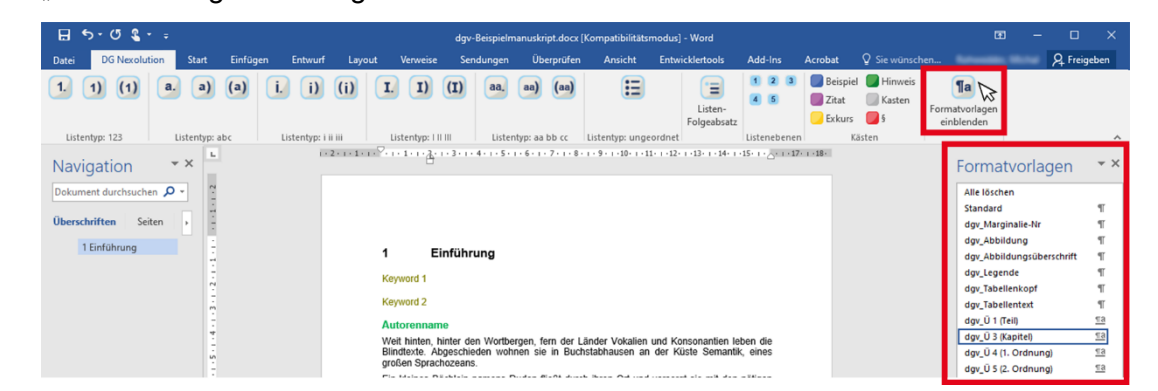

Im Reiter "DG Nexolution" Button "Formatvorlagen einblenden" klicken. Das Fenster

A Formatvorlagen konfigurieren (Windows)

Formatvorlagen-Optionen einstellen Schritt 2:

Schritt 1: Formatvorlagenkatalog einblenden

Im Fenster "Formatvorlagen-Katalog" das Häkchen "Vorschau anzeigen" aktivieren (unten links) **und** anschließend auf *"Optionen ..."* klicken:

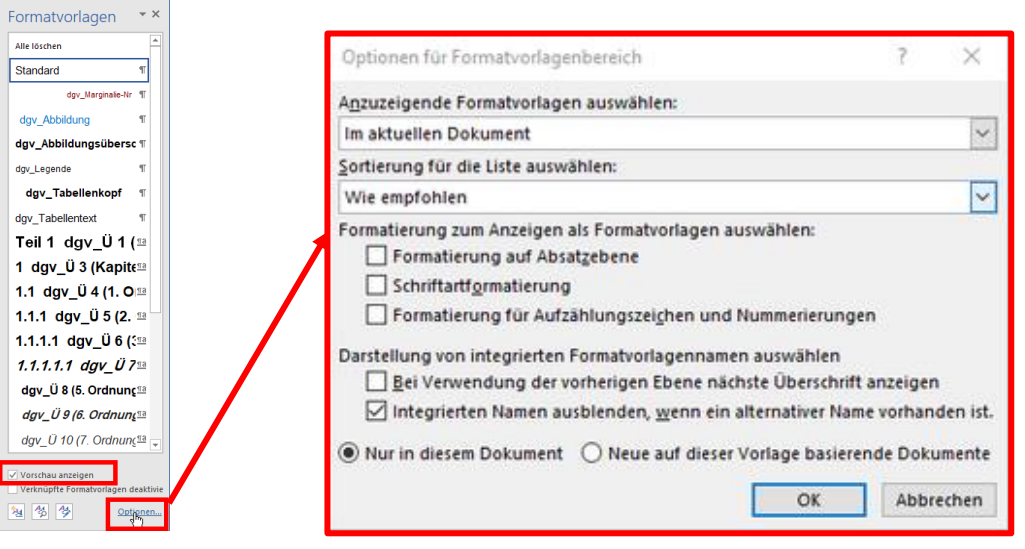

Alle Häkchen – bis auf das letzte Kästchen – müssen entfernt werden! **Wichtig**

#### mit "OK" bestätigen Schritt 3:

### **Achtung:**

- 1. Bitte nur Formatvorlagen mit **dgv\_** als Präfix verwenden. **Ausnahme:** Fließtext wird mit "Standard" ausgezeichnet.
- 2. Fußnoten, Tabellen sowie Hyperlinks können mithilfe der gewohnten Word-Tools erzeugt werden.
- 3. Über "Kopieren+Einfügen" ("Strg +  $C^*$  + "Strg +  $V^*$ ) eingefügtem Text muss eine erlaubte Formatvorlage zugewiesen werden.

# DG nexolution

**Gemeinsam vorn.** 

## A Formatvorlagen einblenden (Mac)

Im Reiter "Start" Button "Bereich Formatvorlagen" klicken. Das Fenster "Formatvorlagen-Katalog" öffnet sich:

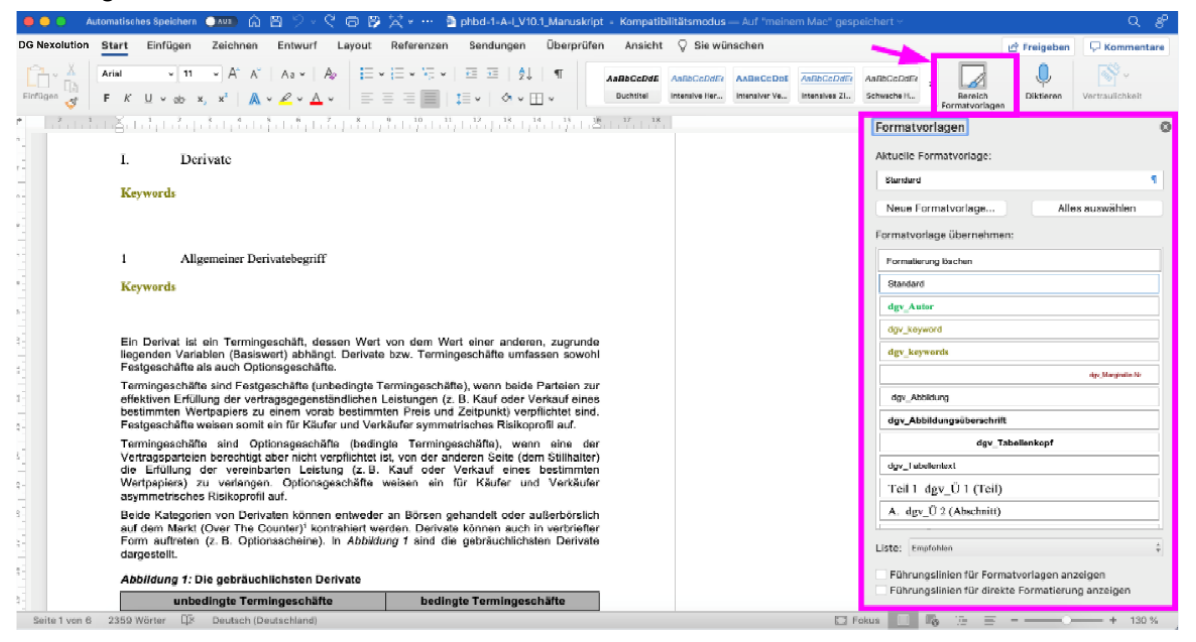

Der Button "Formatvorlagen einblenden" im Reiter DG Nexolution funktioniert nicht. Beim Klick darauf erscheint folgende Fehlermeldung: **Hinweis**

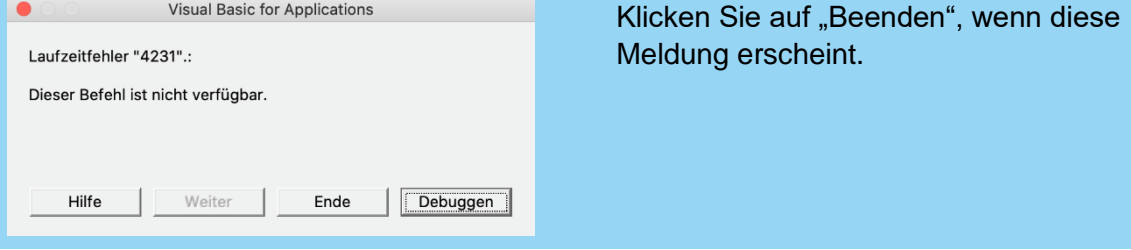

### **Achtung:**

- 1. Bitte nur Formatvorlagen mit **dgv\_** als Präfix verwenden. **Ausnahme:** Fließtext wird mit "Standard" ausgezeichnet.
- 2. Fußnoten, Tabellen sowie Hyperlinks können mithilfe der gewohnten Word-Tools erzeugt werden.
- 3. Über "Kopieren+Einfügen" ("Strg +  $C^*$  + "Strg +  $V^*$ ) eingefügtem Text muss eine erlaubte Formatvorlage zugewiesen werden.